# **第80回日本癌学会学術総会** 動画作成マニュアル

[ Mac + Keynote版 ]

第80回日本癌学会学術総会運営事務局 株式会社コングレ

#### ナレーション録音の注意点

- ⚫ ナレーションの録音はノートタイプ及びiMacの内蔵マイクを使用して録音が可能です。 ※ ノートタイプのMacではキーボード左側周辺に、iMacではカメラ周辺にマイクが内蔵されてます。モニターから30~40cmの 距離を保ちナレーションを録音していただくことを推奨します。
- ⚫ USBまたは4極ミニピンの外付けマイク、ヘッドセット等を使用することにより、安定したナレーションの録音も可能です。

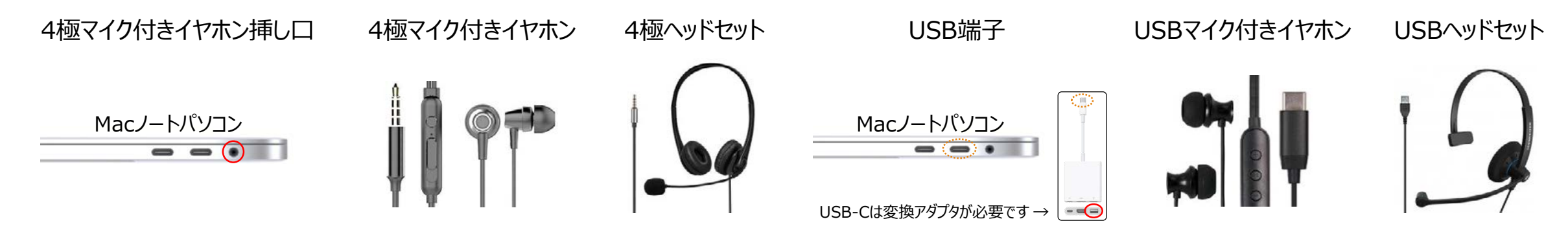

⚫ ページの切り替え時は録音が停止します、ページが切り替わった事を確認してから録音を開始してください。 **※本番前に2、3ページ程度のテストを行い、スライドショーでナレーションの録音を確認していただくことを推奨します。**

#### パソコンの設定(Mac)

- USB接続タイプのマイクはUSBポート、4極マイク付きイヤホンまたはヘッドセットをミニピン端子にさします。
- ② 外部又は内蔵マイクの入力レベルはアップルメニュー ⇒ システム環境設定 からサウンドを開き入力にて調整します。
- 入力デバイスが外付または内蔵マイクのどちらかになっていることを確認して下さい。
- 実際に声を出して入力レベルを確認してください。
- レベルを調整するには入力音量のスライダーを左右に動かしレベルの調整を行って下さい。

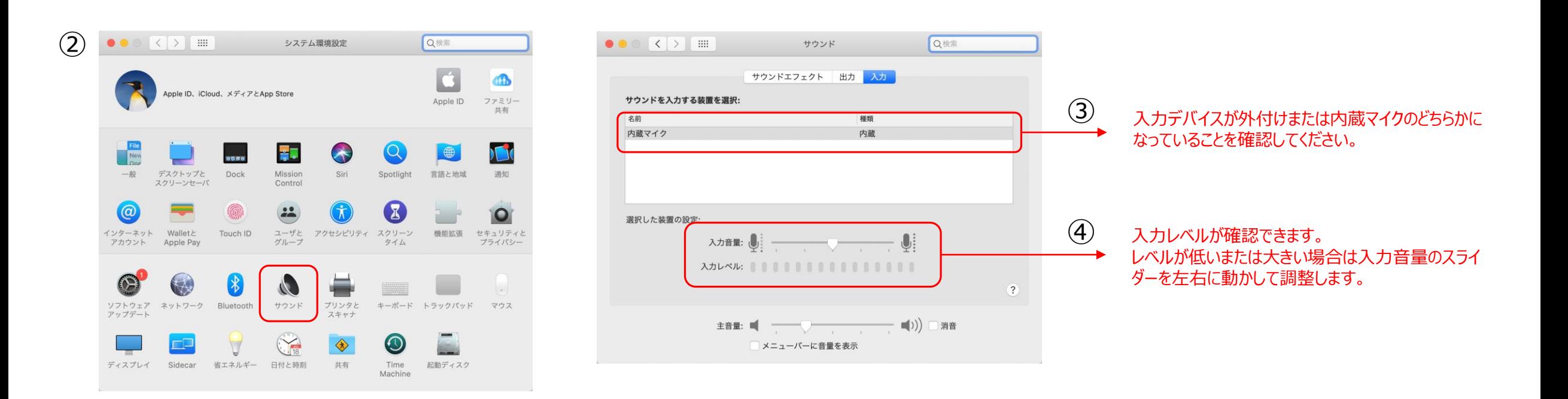

パソコンの設定(Mac)

下写真アラートが出た場合は「OK」をクリックして音声記録を許可します。

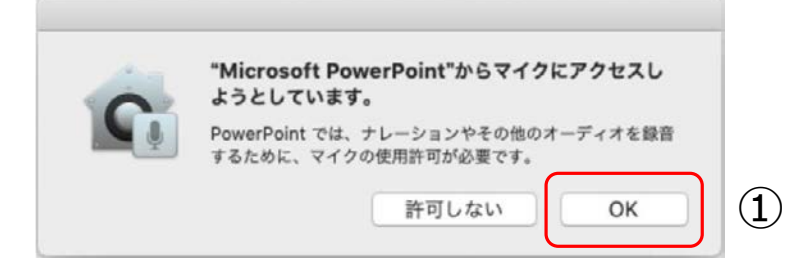

- ② マイクへの許可を変更することができます。アップルメニュー ⇒ システム環境設定 ⇒ セキュリティとプライバシー ⇒ プライバシータブをクリックしてマイクを選択します。
- Maicrosoft PowerPoint横のチェックボックスをクリックします。

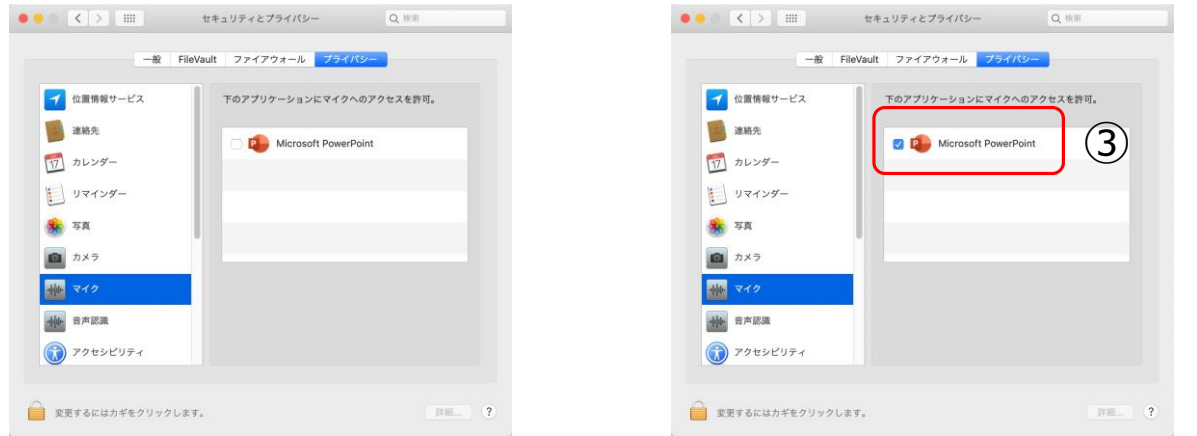

1) スライドショーの記録(ナレーション録音までの設定)

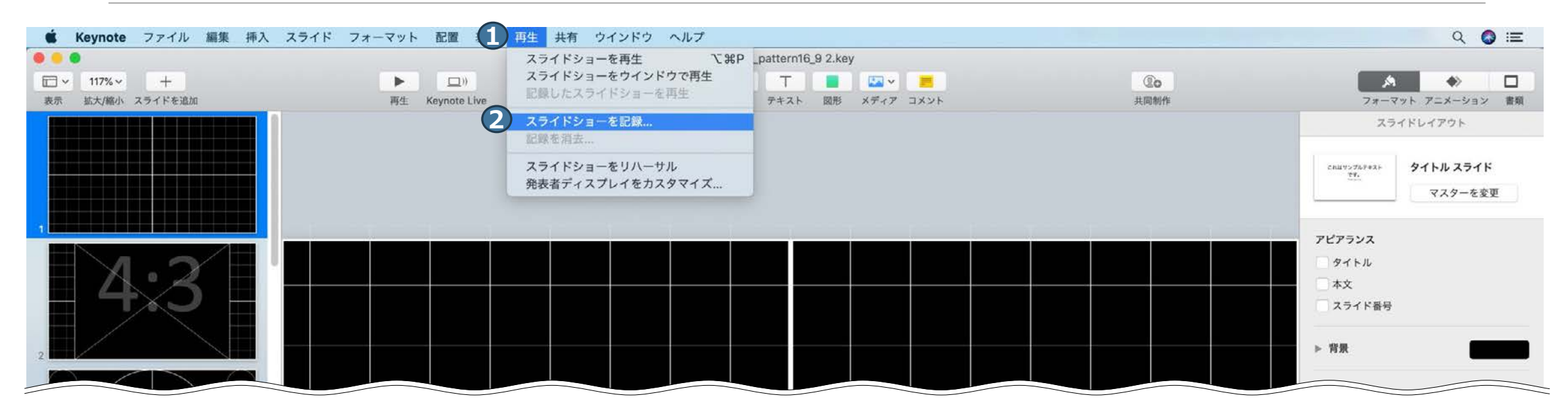

先頭のスライドを選択します。メニューバーから **1** 「再生」 ⇒ **2** 「スライドショーを記録」をクリックしてください。

## 2) スライドショーの記録(ナレーションの録音)

ノートタイプのMacではキーボード左側周辺に、iMacではカメラ周辺にマイクが内蔵されてます。 モニターから30~40cmの距離を保ちナレーションを録音していただくことを推奨します。

赤い「録音ボタン」をクリックするとカウントダウ **1** ンが開始されます。カウントダウンが終わりまし たら□演を行いながらスライドを左クリックもし くは、キーボードのカーソルキーなどでスライド を進めてください。

※終了後再録音が可能です。

- 音量が表示されます。声の大きさの目安にし **2** てください。
- 現在時刻が表示されます。 **3**

終了は❶「録音ボタン」をもう一度クリックし て録音を停止し、 4 「×」で画面と閉じてく ださい。

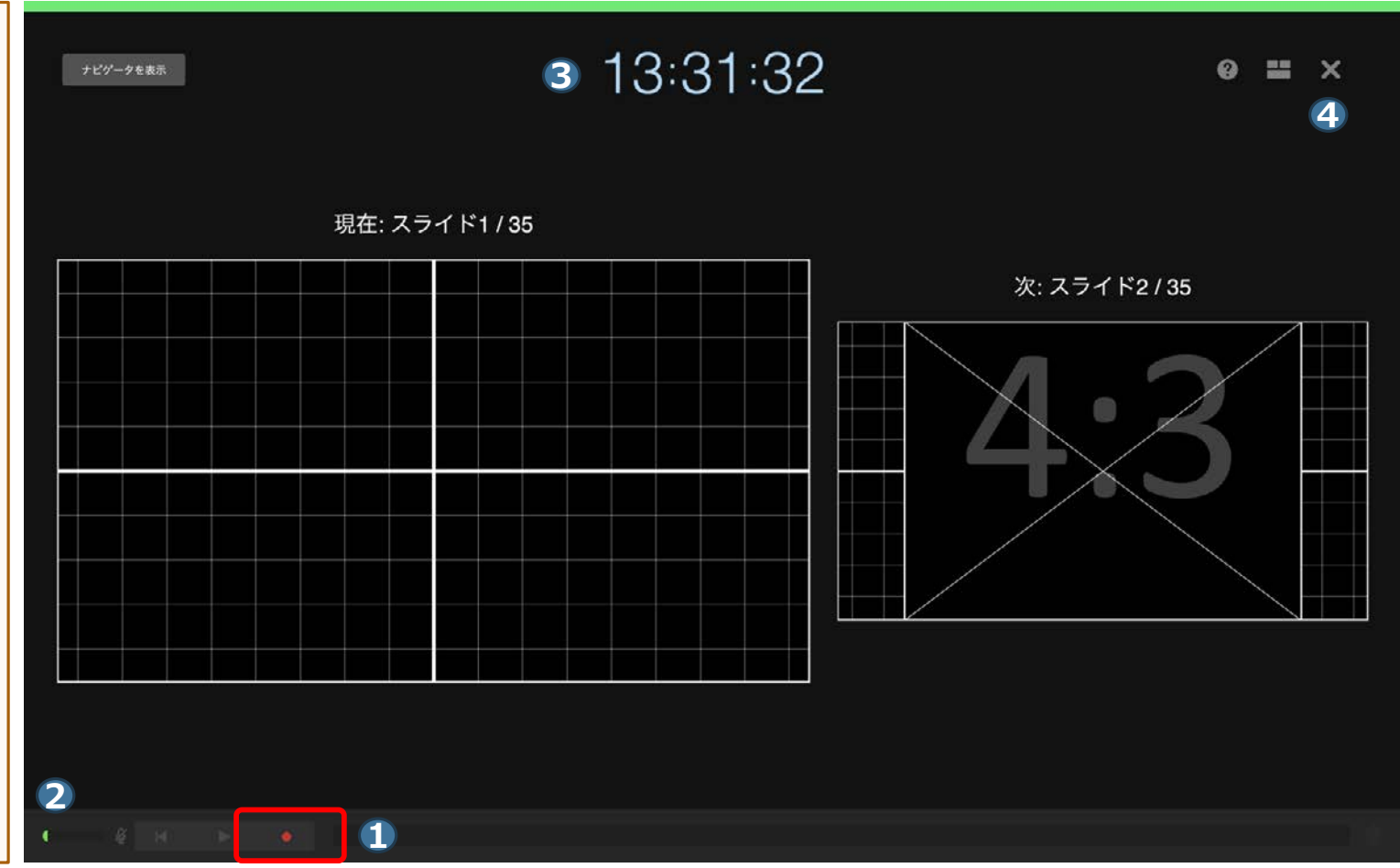

3)ナレーションの確認

「記録したスライドショーを再生」の **2** 順でスライドショーを開始すると、ナ レーションの確認ができます。

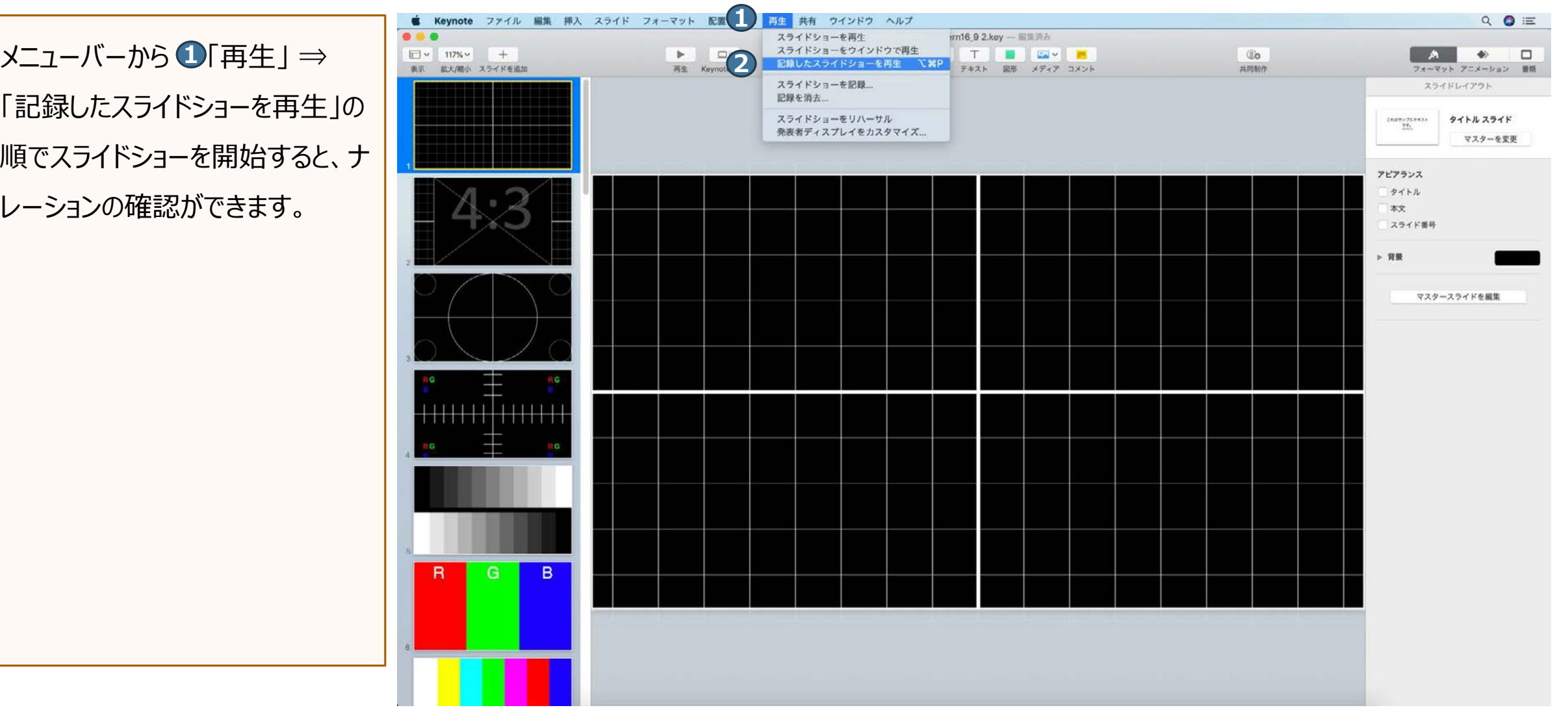

)ナレーションの再録音(設定)

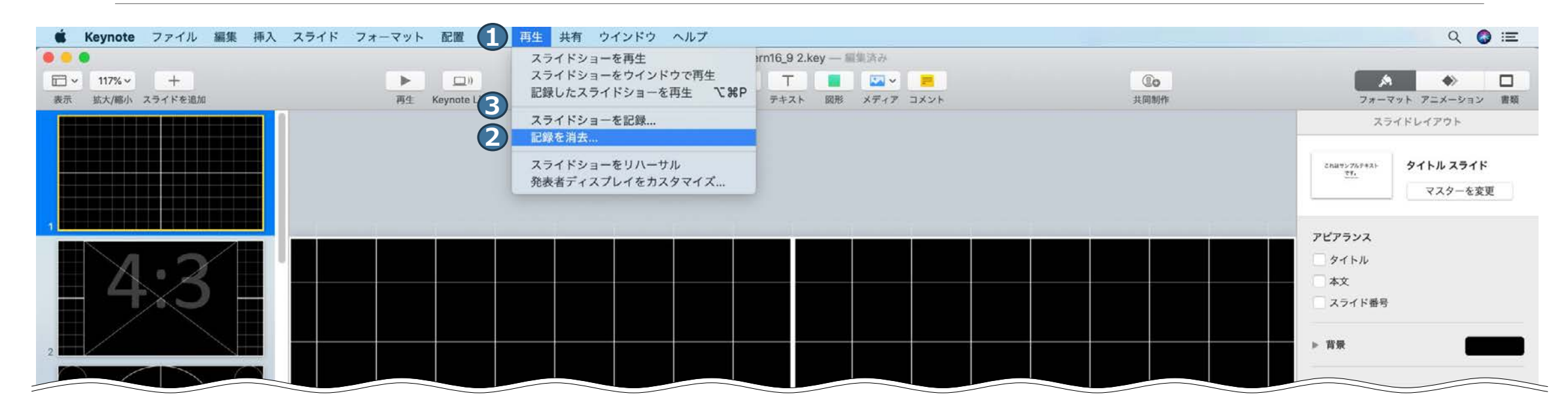

メニューバーから 「再生」 ⇒ 「記録を消去」をクリックし録音データを削除します。 **1 2**

改めて、先頭のスライドを選択したらメニューバーから 「再生」 ⇒ 「スライドショーを記録」をクリックしてください。 **3 1**

### 5)ナレーションの再録音(録音)

ノートタイプのMacではキーボード左側周辺に、iMacではカメラ周辺にマイクが内蔵されてます。 モニターから30~40cmの距離を保ちナレーションを録音していただくことを推奨します。

赤い「録音ボタン」をクリックするとカウントダウ **1** ンが開始されます。カウントダウンが終わりまし たら□演を行いながらスライドを左クリックもし くは、キーボードのカーソルキーなどでスライド を進めてください。

※最初のページから録音をやり直してください。

- 音量が表示されます。声の大きさの目安にし **2** てください。
- 現在時刻が表示されます。 **3**

終了は❶「録音ボタン」をもう一度クリックし て録音を停止し、 4 「×」で画面と閉じてく ださい。

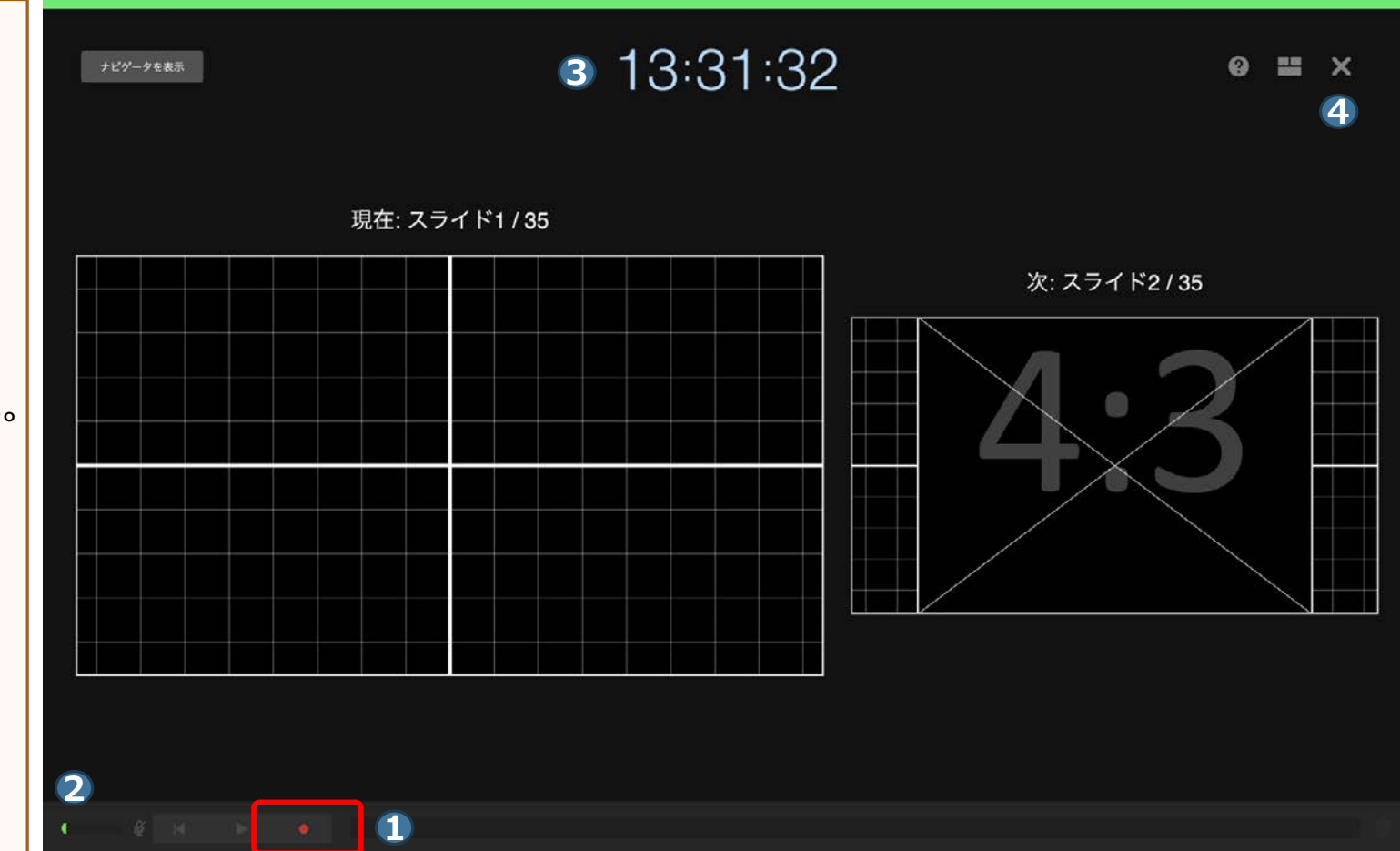

## )動画(ビデオ)の作成

- **① 「ファイル」 ⇒ ② 「書き出す」 ⇒** 「ムービー」の順で進んでください。
- 再生の項目を「スライドショー記録」、 解像度は「1080p」を選択し「次へ」 ボタンをクリックします。
- ファイル名を入力し「書き出す」ボタン をクリックして保存してください。

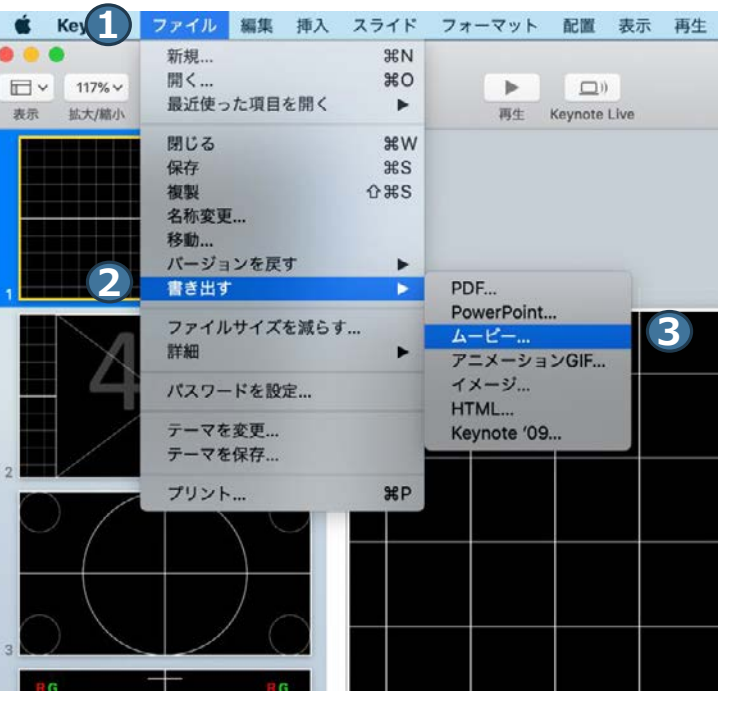

**RH** 

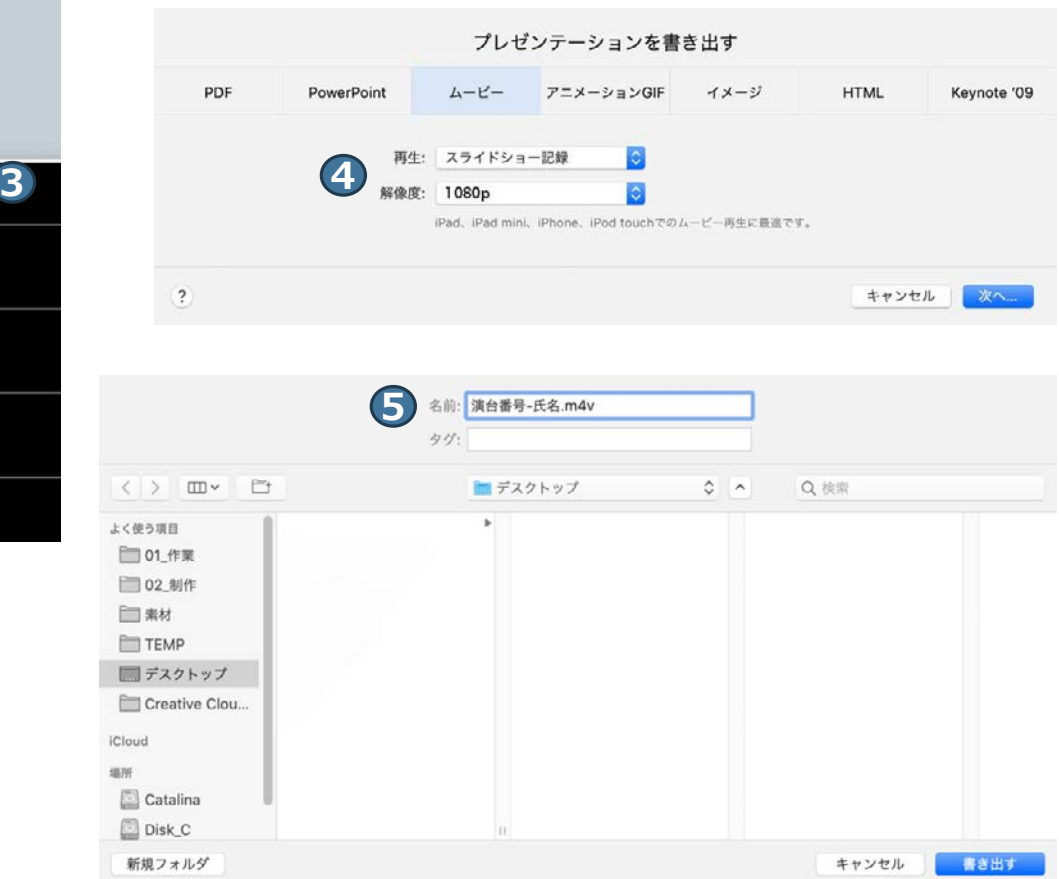